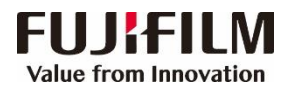

## **Apeos C8180/C7580/C6580 Operation Guide**

**Customer Contact Centre 400 820 5146**

Default All

OK Cancel

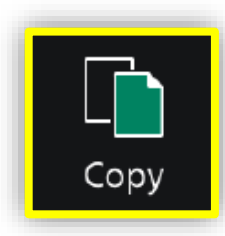

- Configure the quantity and the setting items, then tap on [Start]. Print
- $\triangleright$  Deleting: Tap on  $\blacksquare$  or [Pause], then tap on [Delete].
- $\triangleright$  Reset: Tap on [Reset] when turning the setting value to default.

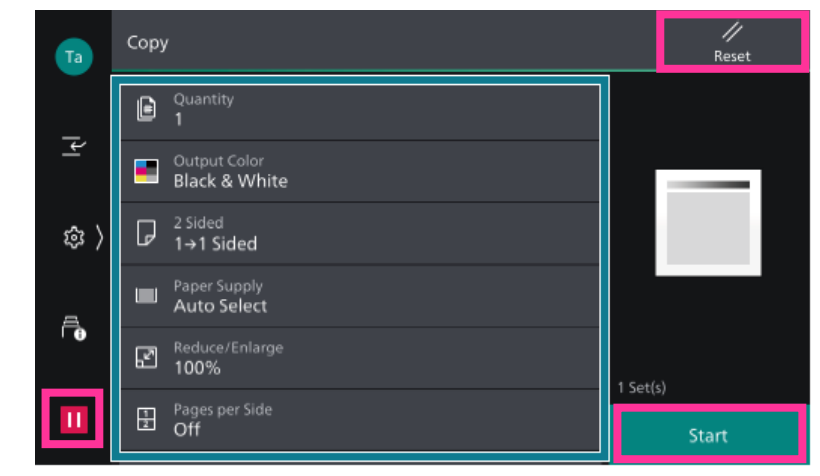

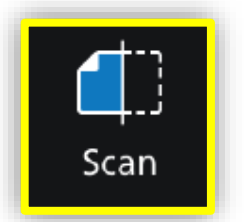

1.Select the recipient from address book or select sending method, such as URL, SMB, FTP, SFTP or Email, and set the destination information.

2. Tap on  $\frac{1}{x}$  on the upper side of the screen, and set the features. 3.Tap on [Start].

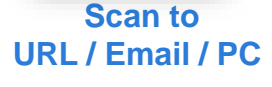

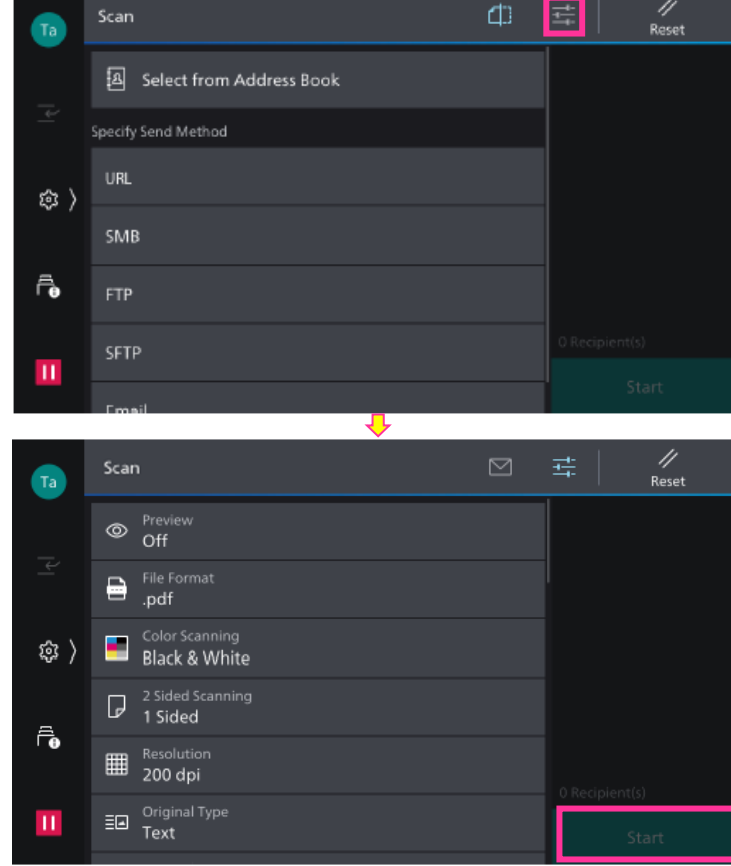

Click [Print], select the printer and click [Printer Properties], set the features and print quantity as requested, and then click [OK].

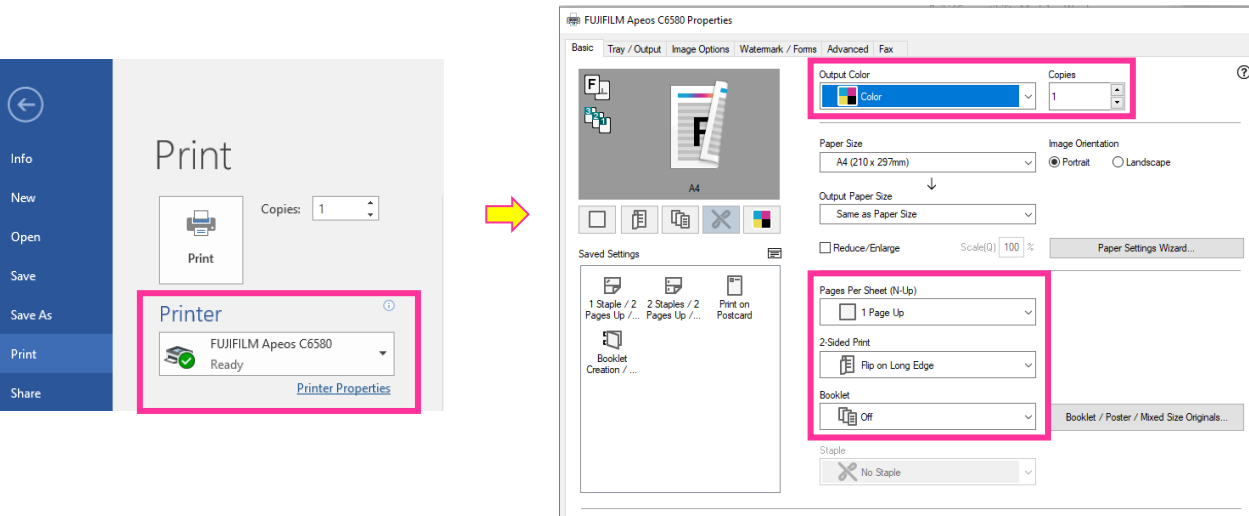

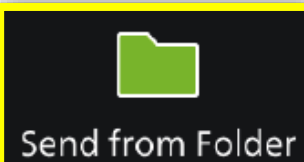

1. Tap on [Scan to Folder], and select a folder to save the data. Tap on  $E$ and set each item and tap on [Start].

Normal Print

2.Click the [Start] on the PC, and start up [Stored File Manager 3] from [Network Scanner Utility 3], select the scanner, click [Next] and [Import].

Register to Saved Settings... (1)

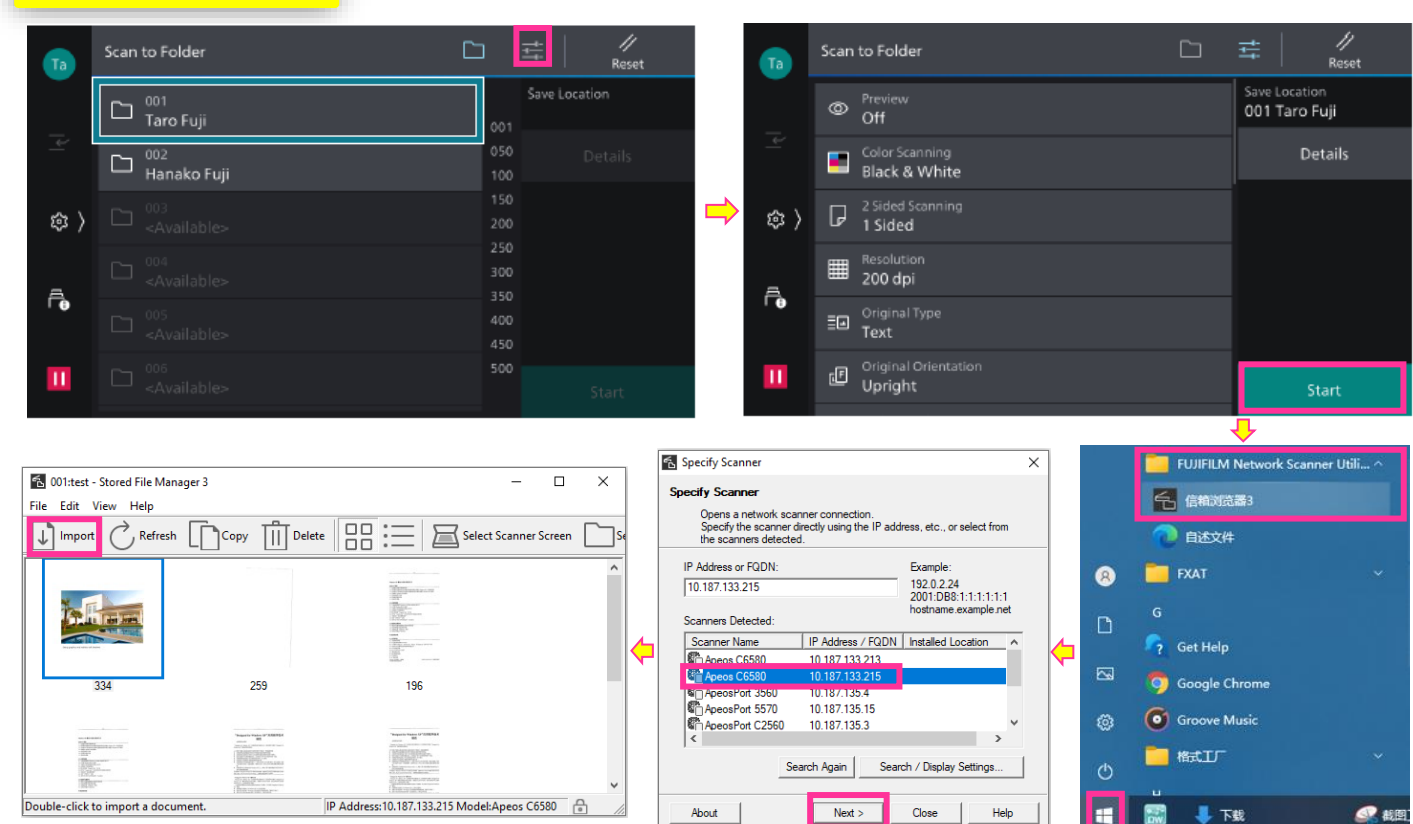